# *i***LMS 整合式數位學習系統**

# **系 統 管理者 操作手冊**

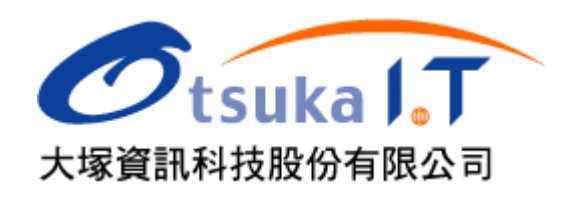

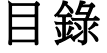

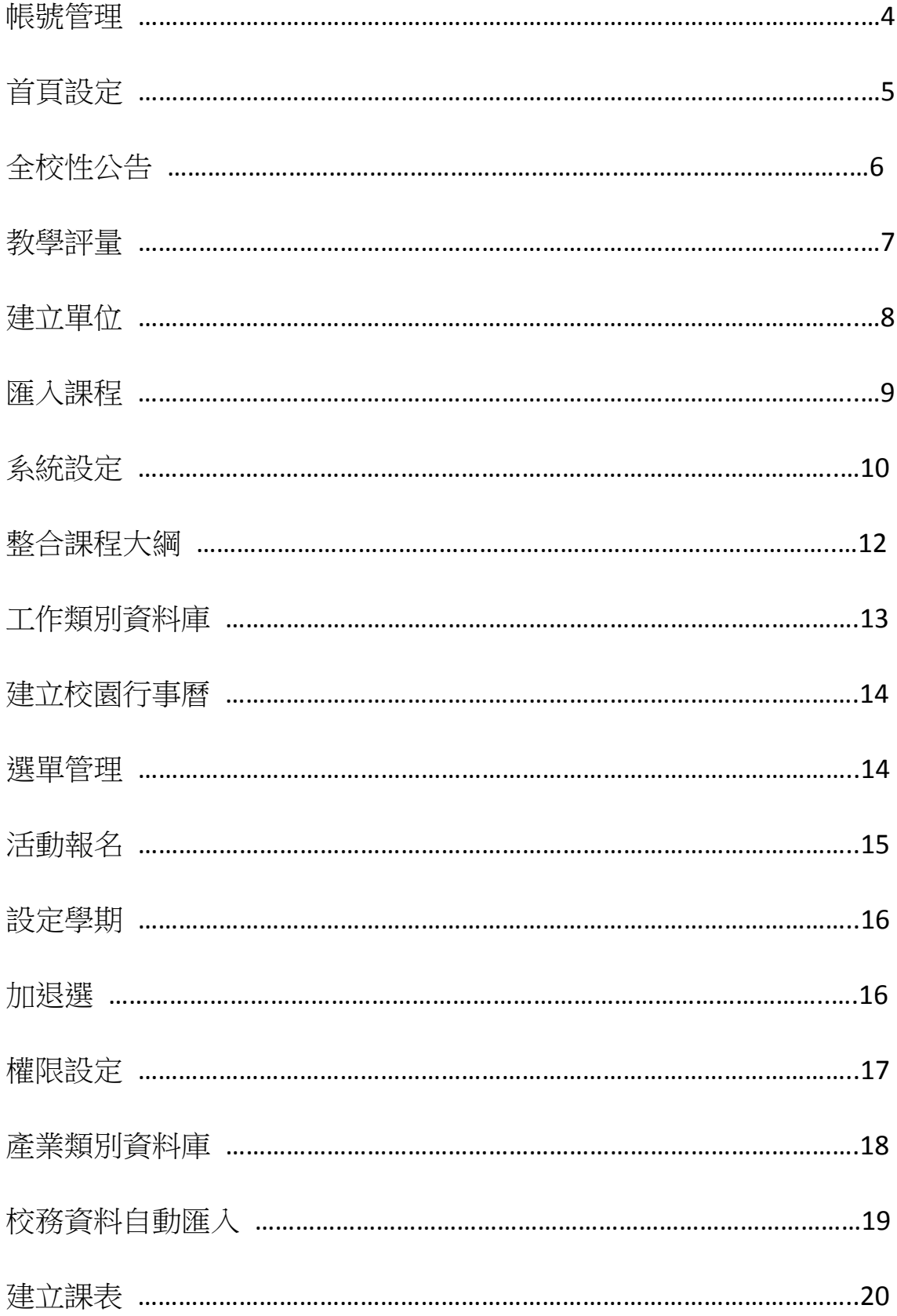

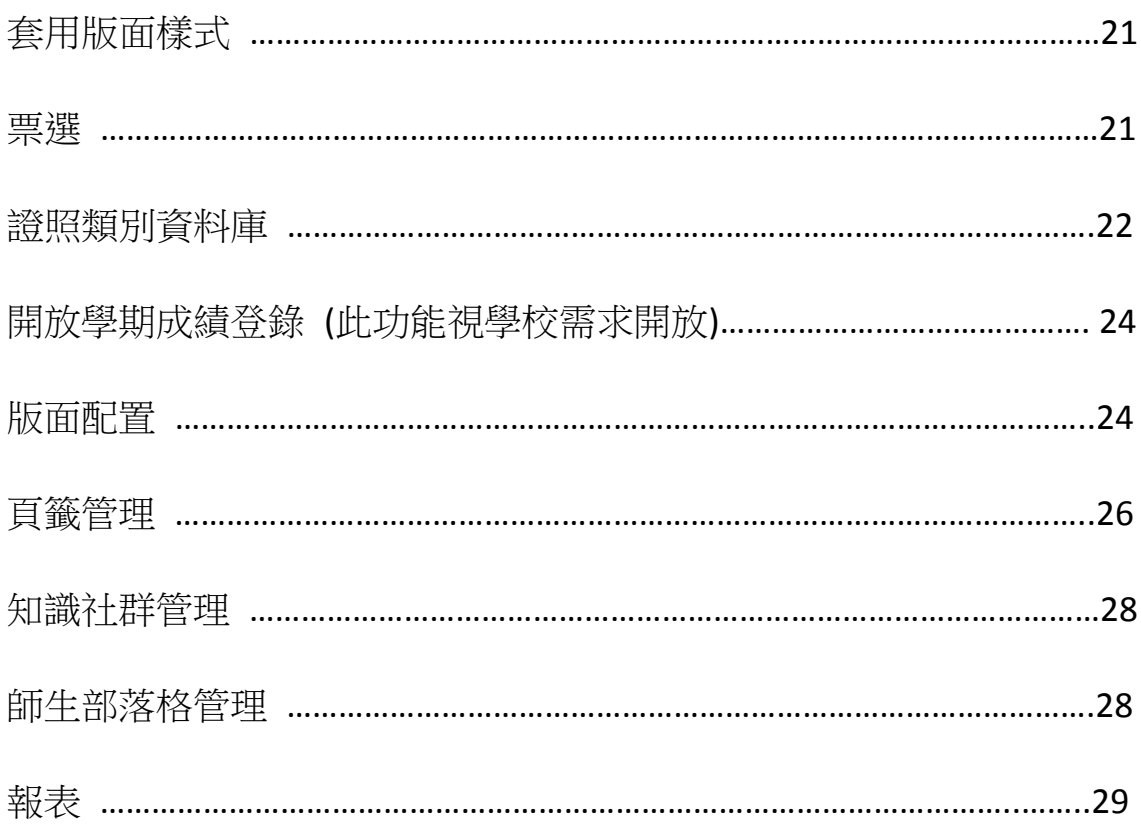

### <span id="page-3-0"></span>帳號管理

系統可透過批次匯入及與本校 校 務 系 統 進 行 整 合 , 建立每學期的課程 及選課名單,匯入的欄位須包含: 學期、單位(系所)、課程編號、名稱、 老 師 (帳 號 )、助教 (帳 號 )、班級 (代 碼 )、班級 (名 稱 )、學分 等

#### **[**遠端認證 **]**

大部份學校採取遠端認證的方式來建立使用者帳號,遠端認證是指透 過其他主機的服務 (如 email pop3、 LDAP/AD 或校務系統的資料庫 ) 來驗證使用者的帳號及密碼是否合法,好處是可以避免多組帳密的困 擾,且使用者的資料會同步進行更新

#### **[**本機認證 **]**

若沒有遠端認證的機制、遠端資料庫沒有建立該帳號 (如外校生、外 聘教師..等)時,可以建立本機帳號 建立方式說明如下: 單筆新增 1. 以系統管理者身分登入 2. 進入 [系統管理 / 使用者] 3. 點選 [新增] 4. 填入帳號資訊 5. 按 [確 定 ] 批次匯入 1. 以系統管理者的身分登入 2. 進入 [系統管理 / 使用者] 3. 點選 [匯入] 4. 瀏覽 csv 檔 (註 3) 5. 測試登入 (以學生或老師帳號檢查是否可正常登入)

註 1:

遠端帳號與本機帳號相同時,會以本機帳號優先 (遠端帳號將無法登  $\lambda$ )

註 2:

遠端帳號修改時,建議在登入前先至 [使用者/變更帳號] 進行修改 (否 則會視為新帳號 ),以便延續該帳號的記錄

註 3:

帳 號 csv 檔案格式說明

1. 格 式

總共需要 7 個欄位 :

帳號、密碼、姓名、信箱、電話、單位、角色 (1: 職員、 2: 老 師、3: 學生)

2. 範 例 :

samhuang,12345,黃老師 ,samhuang@oitc.com.tw,07-3983777,社會工作系 ,2 tomwang,王小明 ,tomwang@oitc.com.tw, 07-3983777,會計系 ,3

- 3. 各欄位以半形逗號(,)相隔,故資料本身中不可含有逗號
- 4. 如果密碼欄位留空白,則密碼與帳號相同
- 5. 若欲匯入的帳號未建立單位,則系統會自動在"其他"單位下新 增該帳號

# <span id="page-4-0"></span>首頁設定

可以修改網站首頁的基本資料,例如網站名稱、Google 搜尋關鍵字、 網站描述、 Copyright、 Logo 等資訊 ▶ LMS (管理) | 知識社群: 步驟如下:

- 1. 以系統管理者身份登入
- 2. 點選 LMS 旁的 [管理 / 首頁設定] (如右圖)
- 3. 修改資訊

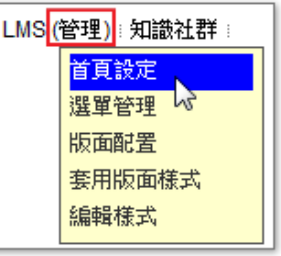

- 網站名稱: 也就是網頁標題,會顯示在瀏覽器的標題列和書籤
- 網站關鍵字 : 輸入關鍵字,可以讓網站更容易被搜尋引擎搜尋
- 網站描述: 輸入網站描述,可以讓網站更容易被搜尋引擎搜尋
- Copyright: 網站的版權宣告
- Logo: 建議大小為 286\*52 像素 (寬\*高)
- 4. 點選 [確定]

# <span id="page-5-0"></span>全校性公告

下圖是在系統首頁發佈全校性公告的範例,系統管理者可以在首頁公 告重要事項 (如停機通知、活動訊息 ...等 )

公告建立的步驟如下:

- 1. 進入 [系統管理 / 公告]
- 2. 點選 [新增]
- 3. 選擇文章狀態 (草稿、置頂)
- 4. 輸入標題
- 5. 填寫內容 (若要上傳附件,請點選 [附加檔案])
- 6. 按 [確 定 ]

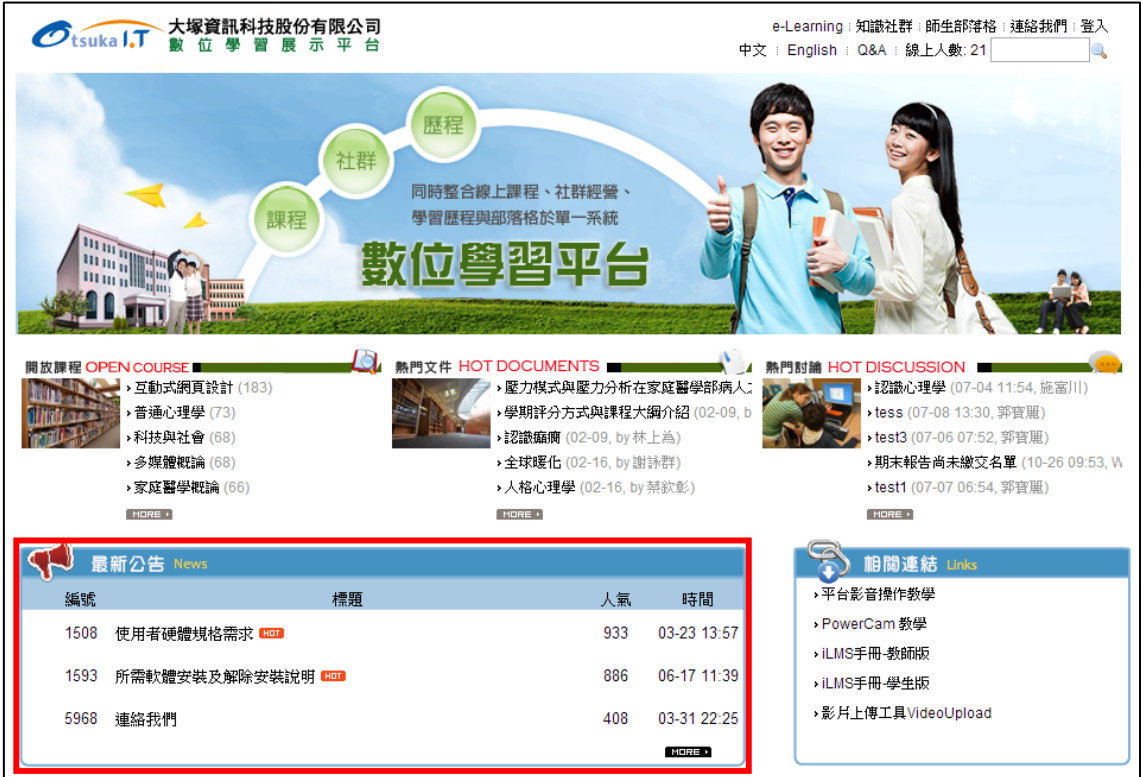

# <span id="page-6-0"></span>教學評量

下圖是全校性問卷 (如教學意見調查、評鑑問卷) 的範例,透過系統可 以直接將問卷發佈至全校或指定的課程中,並有完整的統計資料

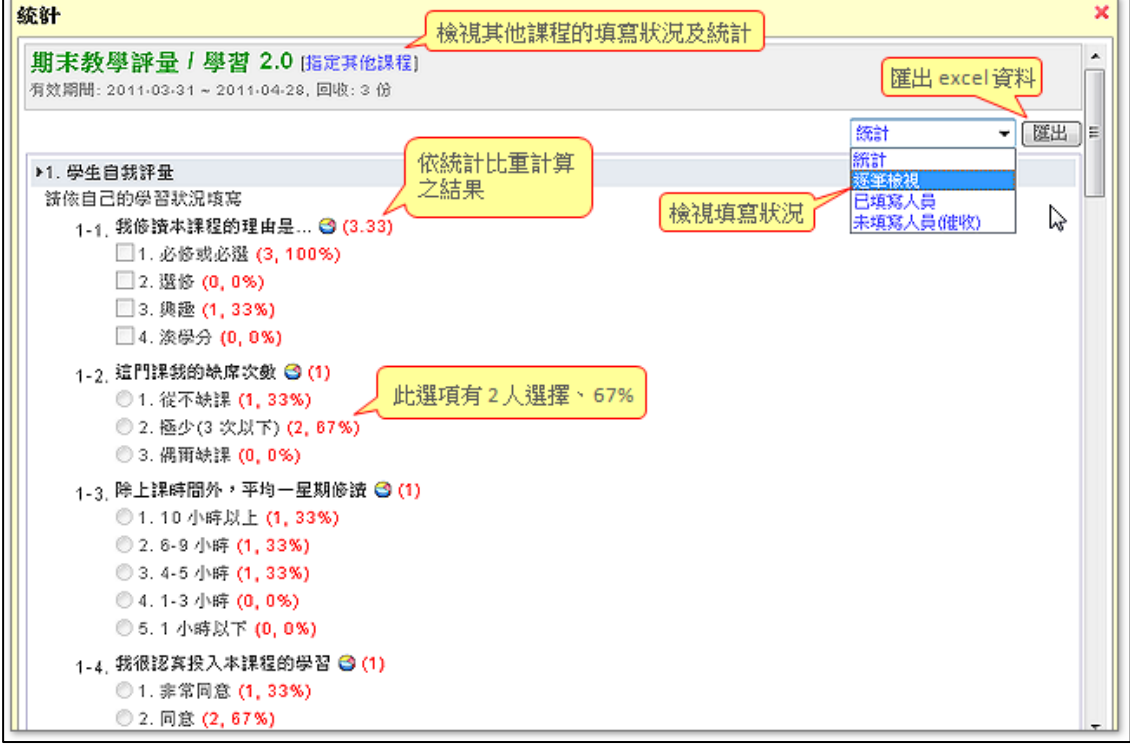

建立步驟如下:

#### **A.** 新增問卷

- 1. 進入 [系統管理 / 教學評量]
- 2. 點選 [新增問卷]
- 3. 設定基本資料
	- a. 填寫問卷標題 (如教學意見調查)
	- b. 設定填寫的期限
	- c. 設定填寫權限 (無限制、限登入者、限成員 )
	- d. 選擇發佈的課程
	- e. 設定是否公開統計資料
- 4. 點選 [確定] (此時為未發佈狀態)

#### **B.** 新增題目

- 1. 點選 [新增題目] (若有新增題組, 請點選題組名稱旁的來新增題  $\Box$ )
- 2. 選擇題型
- 3. 輸入題目、選項 (選項可存成樣板,在不同題目重覆使用)
- 4. 其他項目,請依需求輸入
- 5. 點選 [確定]
- 6. 重覆步驟 1~6 完成題目
- 7. 點選 [發佈問卷] (發佈後, 學員才可填寫)

#### **C.** 檢視統計資料

透過[系統管理 / 教學評量 / 1 ] 可檢視已回收的課程問卷, 資料包 括 :

- 1. 統 計
	- 題目後的數字 : 是經由公式 (份數 1 x 統計比重 1 + ... + 份數 N x 統計比重 N) / N 所得出
	- 選項後的數字: 如 (1,100%), 表示 (選擇此選項的份數, 此選項獲選的比率) 註: 統計資料中題目名稱旁的圖示 ●可重新調整統計比重
- 2. 逐筆檢視: 可觀看每位成員填寫的內容
- 3. 未填寫人員: 可 [寄送填寫通知] 給未填寫的成員
- 4. 匯出統計資料 (.xls)
	- 點選 [匯出]
	- 選擇匯出的選項內容
	- 點選 [確定]

#### <span id="page-7-0"></span>建立單位

根據學校組織建立有層次的單位(如學院、系所、班級),做為課程、 帳號的分類依據。由學校建立 csv 檔,並放於任何一個可以透過 HTTP 存取的位置,以便 iLMS 可以定期抓到檔案自動匯入系統

如果無法取得 csv 檔的話,則可以透過系統管理功能直接手動建立, 建立步驟如下:

#### **A.** 建立單位

- 1. 以系統管理者登入
- 2. 進入 [系統管理 / 單位]
- 3. 點選 [新增單位] (依層級建立: 單位類別 > 學院 > 系所)
- 4. 填寫單位資訊 (名稱、順序)
- 5. 點選 [確定]
- 6. 進入新增完成的單位
- 7. 重覆步驟 3~5,建立子單位

#### **B.** 建立班級

- 1. 以系統管理者登入
- 2. 進入 [系統管理 / 單位]
- 3. 點選單位連結
- 4. 點選 [新增班級] 或以 [連結班級] 連結已經建立的班級

註 1: 匯入課程時, 如果單位不存在, 系統會自動在 "其他" 新增單位 註 2: 若單位底下有子單位及班級,無法進行刪除

#### <span id="page-8-0"></span>匯入課程

大部份學校採用定期到檔案抓資料的方式 (若開放資料庫存取,則讀 出後存成檔案再處理 )

由學校建立 csv 檔,並放於任何一個可以透過 HTTP 存取的位置, 以 便 iLMS 可以定期抓到檔案自動匯入系統

如果學校無法開放資料庫存取的話,則可以透過系統管理功能直接手 動建立,建立步驟如下:

- 1. 以系統管理者登入
- 2. 進入 [系統管理 / 課程]
- 3. 點選 [匯入課程]
- 4. 匯入 csv 檔 (格式請參考下方說明)

#### **csv** 檔案格式說明

1. 欄位說明

學期,單位,課程編號,課程名稱,老師帳號,助教帳號,班級代碼,班級名稱,學分

2. 範 例

1021,資 訊 管 理 系 ,241,數位邏輯設計 ,tea1,ass1,CS102101,資 管 四 日 A,3 1021,資 訊 管 理 系 ,242,微積分 ,tea2:tea3,ass2:ass3,CS102101,資 管 四 日 A,3 1021,通識中心 ,1159,世界文明通論 ,tea4,ass4,GI1140A,歷史與文明課群 ,1 1021,通識中心 ,1160,中國傳統社會生活 ,,ass1:ass2,GI1140A,歷史與文明課群 ,1

- 3. 若要建立不分學期的課程,變期欄位請留空白
- 4. 匯入課程資料前需要先建立學期、老師資料
- 5. 若欲匯入的單位未建立,則系統會自動在 "其他" 下新增該單位
- 6. 老師及助教可以設定一個以上,帳號與帳號之間用半形冒號":"隔開

# <span id="page-9-0"></span>系統設定

[系統設定] 可變更 iLMS 各種基本設定(含寄信主機、留言權限和上 傳限制等), 以 "系統管理者"登入後,進入 [系統管理/系統設定] 即 可看到以下畫面。相關設定說明如下:

- **1.** 網站名稱 **:** 寄送系統信件時顯示的信件標題
- **2. SMTP :** 可設定系統信箱是否需要 server 端的帳號及密碼驗證; 若勾選 "需用驗證帳號發信", 在系統內寄送的信件皆會以設定帳 號為主
- 3. 留言權限: "開放課程"及 "blog" 的留言權限, 如果選擇 "限登入 者留言"將只允許有帳號的人發表文章
- **4. Rich file :** Rich file (PDF、 Word 等檔案 …) 是否可被搜尋的機制
- **5.** 認證方式 **:** 成員帳號的認證方式,分為 "本機認證 "及 "遠端認證 ", 可參考 "[匯入成員帳號](http://blog.powercam.cc/lms/doc/1795) "
- **6.** 上傳與容量的限制 **:** 與顯示的名稱相同,僅針對兩項易混淆的部分 作說明
	- 上傳 zip 檔的限制: "課程教材" 的 zip 檔上傳限制
	- 上傳附件的限制: 設定 "社群、課程和 blog 的 Logo"、"個人 相片"、"系統公告"的附件大小

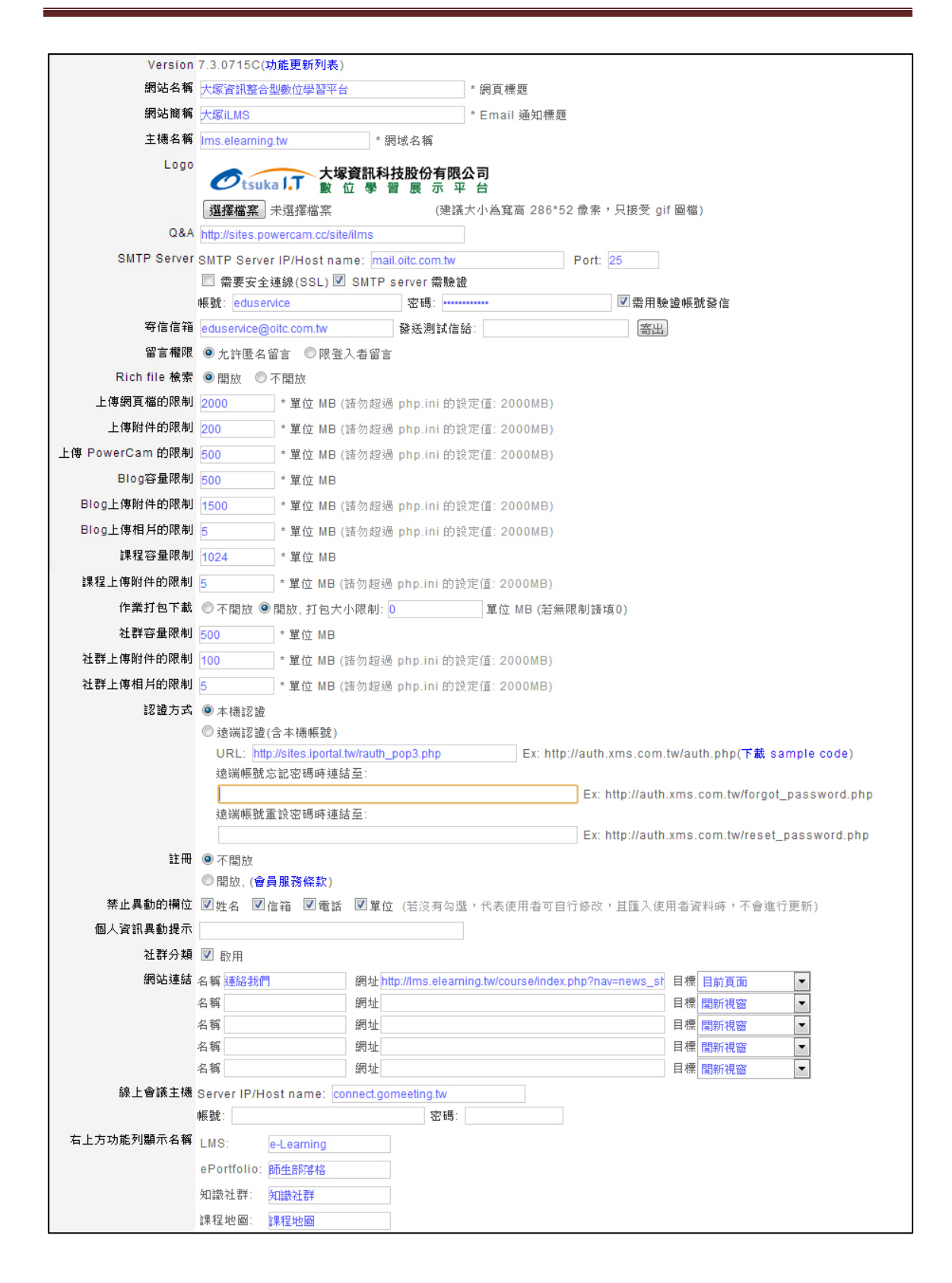

# <span id="page-11-0"></span>整合課程大綱

系統可與本校課程大綱系統整合,每學期的課程會自動顯示該門課程 的大綱 ,請與大塚資訊聯繫

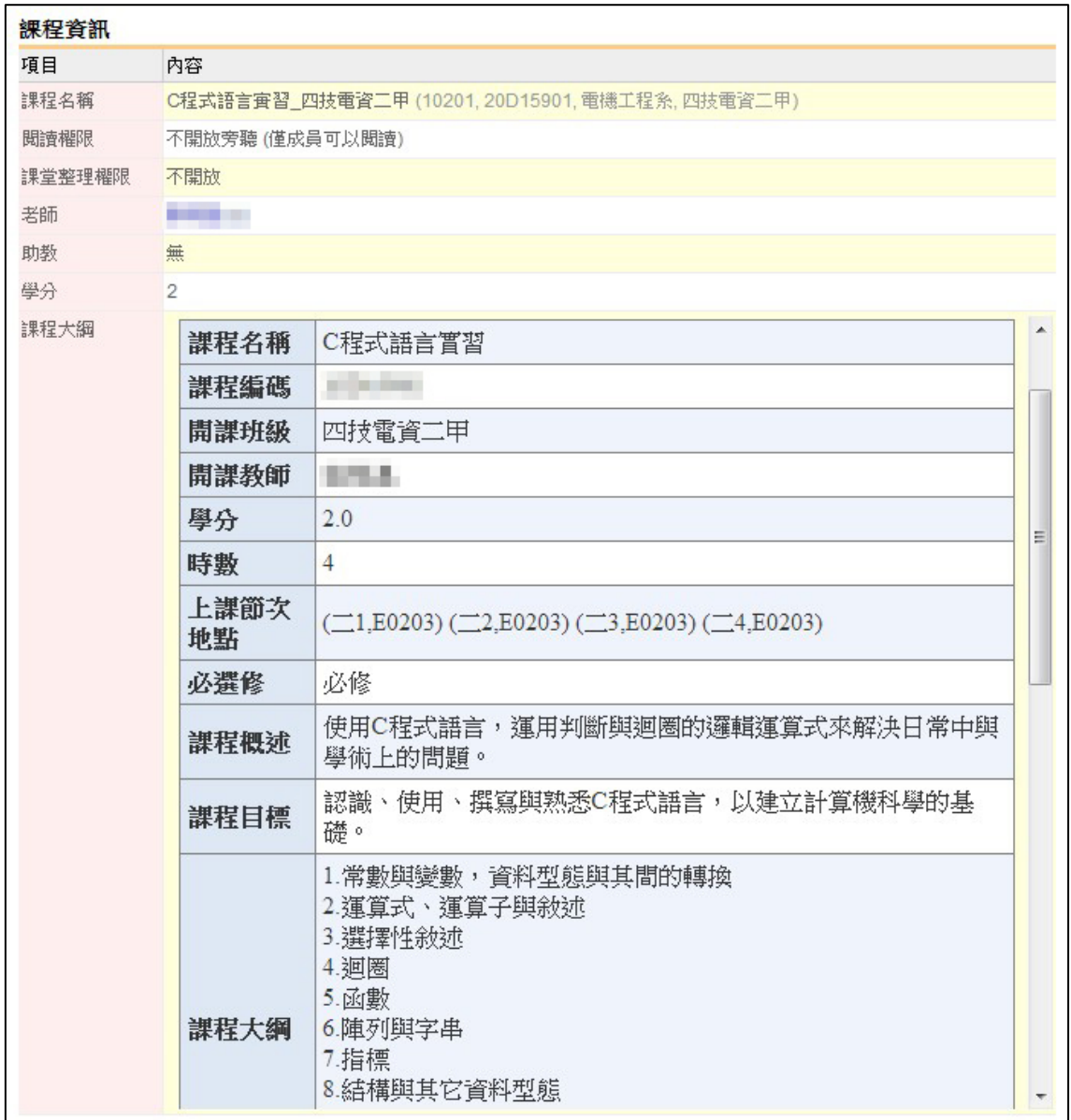

# <span id="page-12-0"></span>工作類別資料庫

下圖是學生學習歷程檔案中的職涯目標,在個人想從事的工作中,可 以選擇系統中建立的工作類別及名稱

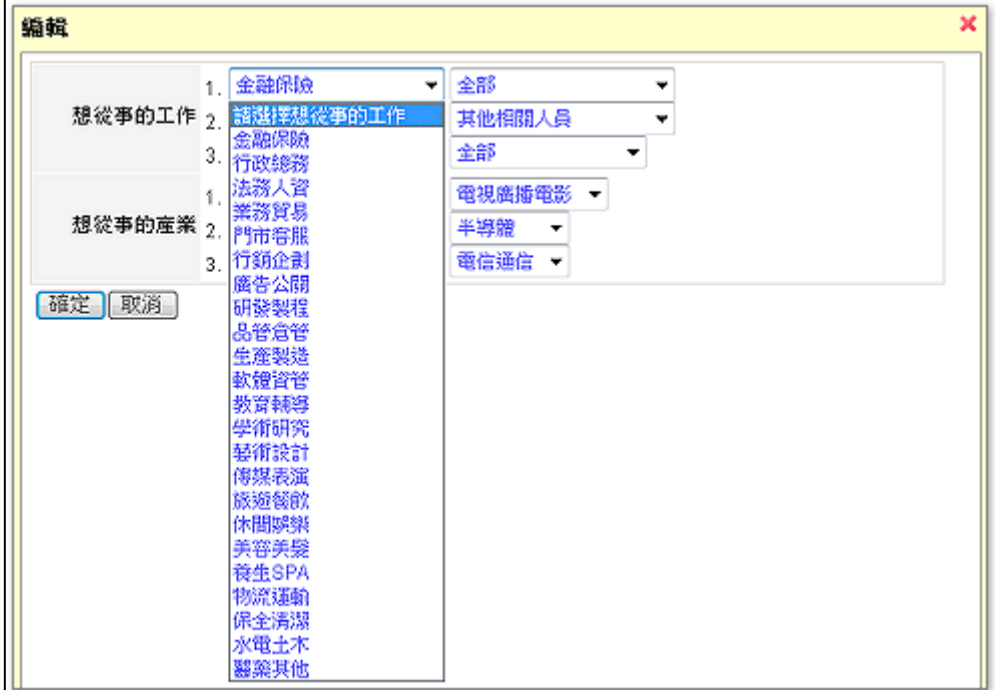

若需新增或修改資料庫的內容,請依下面步驟進行:

#### **A.** 新增類別

- 1. 以系統或歷程檔案管理者的身份登入
- 2. 進入 [系統管理 / 歷程檔案]
- 3. 選擇 [工作類別資料庫] (透過右上角選單)
- 4. 點選 [新增類別]
- 5. 輸入名稱、調整順序
- 6. 點 選 [確 定 ]

# **B.** 新增工作名稱

- 1. 點選類別名稱
- 2. 點選 [新增]
- 3. 輸入名稱、 調整順序
- 4. 點選 [確定]

ps: 若需修改,請在該類別或工作名稱點選 [編輯]

# <span id="page-13-0"></span>建立校園行事曆

校園行事曆可以方便老師及同學在使用學習系統時,知道學校的行事 曆,建立步驟如下:

- 1. 以系統管理者身份進入系統首頁
- 2. 點選 "校園行事曆" 旁的 [更多] (如下圖)
- 3. 點選 [新增事件]
- 4. 輸入標題
- 5. 選擇日期、事件類別、顯示 於個人與課程行事曆
- 6. 填寫內容
- 7. 點 選 [確 定 ]

註 : 若勾選顯示於個人與課程 行事曆,則該事件會出現在重要 事件、個人、課程及社群行事曆 中

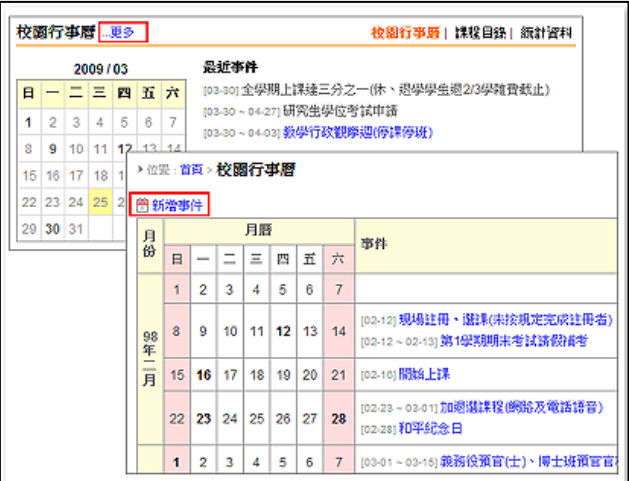

#### <span id="page-13-1"></span>選單管理

LMS 首頁提供管理者建立有層次的目錄選單,可連結站內資源 (如最 新公告、熱門課程 ...等 ) 或其他相關網站 操作步驟如下:

#### **A.** 新增目錄

- 1. 點選首頁 [管理 / 選單管理] (如右圖)
- 2. 點選 [新增目錄]
- 3. 填上標題
- 4. 按 [確 定 ]

# **B.** 新增連結

- 1. 在該目錄中,點選 [新增]
- 2. 填寫標題
- 3. 輸入連結
- 4. 選擇開啟方式 (目前頁面或另開視窗)
- 5. 按 [確 定 ]

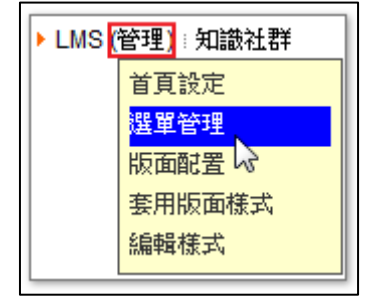

#### **C.** 新增功能選單

功能選單包括: 首頁、最新公告、熱門文件、熱門討論、開放課程、 熱門課程、校園行事曆、課程目錄及統計資料等,步驟如下

- 1. 在該目錄中,點選 [新增]
- 2. 點選 [功能選單]
- 3. 選擇功能
- 4. 選擇開啟方式 (目前頁面或另開視窗)
- 5. 按 [確 定 ]

# <span id="page-14-0"></span>活動報名

舉 凡 研 討 會 報 名、校 園 活 動 統 計 人 數 等, 都 可 以 诱 過 系 統 管 理 中 的 「活 動】功能來進行。每個活動都有專屬的報名網址及管理功能(如: 杳 詢名冊、自訂報名表),相關說明如下:

#### **A.** 新增活動

- 1. 進入 [系統管理/活動]
- 2. 點選 [新增活動]
- 3. 設定相關資訊
	- 標 題 : 該活動的名稱
	- 報名權限: 預設 "無限制" ,若需限制可調整為 "限登入者"
	- 屬性: 選擇報名表的樣式: 預設報名表、自訂報名表
	- 狀 態 : 預設為 "開放報名 "
	- 報名時間: 報名開始與結束的時間
	- 人數限制 : 設定是否限制報名人數
	- 上傳附件: 可上傳 DM、交通資訊、活動說明等圖片或文件
- 4. 點選 [確定]
- 5. 公告報名網址
- 註: 若屬性設定為 "自訂報名表" 此時尚為未發佈狀態,必須 "新增題 目 " 後才能發佈

#### **B.** 編輯報名表

- 1. 進入 [系統管理/活動]
- 2. 點選活動名稱,即出現報名網頁
- 3. 點選 [管理/編輯報名表]
- 4. 新增題目
	- 題 型 : 選擇題目的類型
	- 屬性: 設定是否為 "必填" 欄位
- 順 序 : 可調整題目在報名表的位置
- 題目: 輸入名稱
- 5. 點選 [確定]
- 6. 重覆 4、5 步驟,完成報名表
- 7. 完成後,點選 [發佈]
- 8. 公告報名網址即可

註: 報名表除了透過 [新增題目] 建立外,也可以點選 [管理/編輯報 名表/範本] 加入預設或已建立好的題庫

#### <span id="page-15-0"></span>設定學期

"目前學期" 會影響 "課程列表" 與 "歷年課程檔案" 的顯示內容; 在 匯入課程資料前,請先確認 "資料匯入的學期"是否正確,設定步驟如  $\top$ :

- 1. 以系統管理者登入
- 2. 進入 [系統管理 / 學期]
- 3. 點選 [新增]
- 4. 輸入學期資訊 (含名稱、學期開始、結束的時間、設定目前的學期)
- 5. 點選 [確定]

註: 若學期中有課程,則該學期無法進行刪除

# <span id="page-15-1"></span>加退選

大部份學校採用定期到檔案抓資料的方式 (若開放資料庫存取,則讀 出後存成檔案再處理)

由學校建立 csv 檔,並放於任何一個可以透過 HTTP 存取的位置, 以便 iLMS 可以抓到加退選記錄自動匯入系統

若學校無法開放資料庫存取的話,則可以透過系統管理功能 "批次匯 入"選課資料,步驟如下:

- 1. 以系統管理者的身分登入
- 2. 進入 [系統管理 / 課程]
- 3. 點選 [匯入課程成員]
- 4. 選擇學期

5. 匯入 csv 檔 (格式請參考下方說明)

6. 以某學生帳號登入檢查選課資訊是否正確

#### 匯入課程成員 **csv** 檔案格式說明

- 1. 格式說明 課程編號, 帳號, 加退選 (1 為加選; 2 為退選) 2. 範 例
	- 0218,9701345,1 0218,9701358,2 1323,9701345,1
- 3. 各欄位以半形逗號 (,) 相隔
- 4. 若欲匯入的課程編號或帳號不存在,則系統會自動忽略該筆記錄

## <span id="page-16-0"></span>權限設定

系統可指派各單位的課程助理,協助系統管理者或老師處理相關系統 問題 (如課程權限變更、學員設定等) 單位的課程助理權限與一般課程助理相同,唯負責區域涵蓋單位下所 有的課程。指派的步驟如下 :

- 1. 以系統管理者登入
- 2. 進入 [系統管理/課程]
- 3. 找到目標單位後,點選 [指派課程助理]
- 4. 勾選要加入的帳號,或直接在 "課程助理" 欄位輸入成員帳號

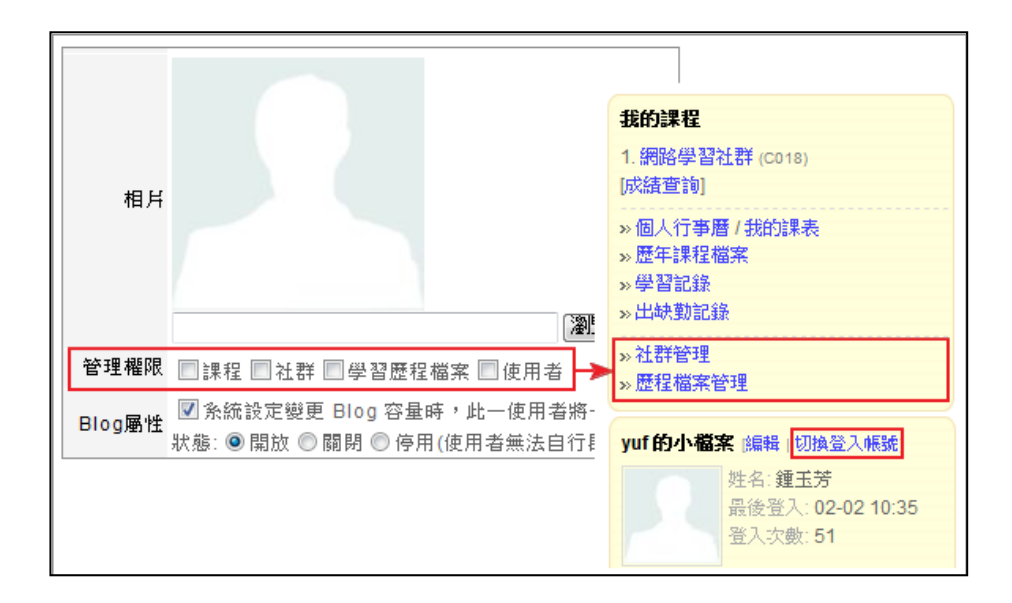

系統管理者可指派管理權限給成員,協助其管理課程、社群、使用者 和學習歷程檔案。指派的步驟如下:

- 1. 進入 [系統管理/使用者]
- 2. 選擇使用者,點選 [動作欄位/編輯]
- 3. 勾選 [管理權限]
	- 課程: 可管理全校線上課程,擁有老師的權限
	- 社 群 : 可管理全校社群,以協助系統管理者 "審 核 " 社群申請及 帳 號
	- 學習歷程檔案: 可閱讀全校 ePortfolio,並協助歷程檔的分類
	- 使用者: 可切換不同成員的帳號, 了解該成員的使用問題

### <span id="page-17-0"></span>產業類別資料庫

下圖是學生學習歷程檔案中的職涯目標,在個人想從事的產業中,可 以選擇系統中建立的產業類別及名稱

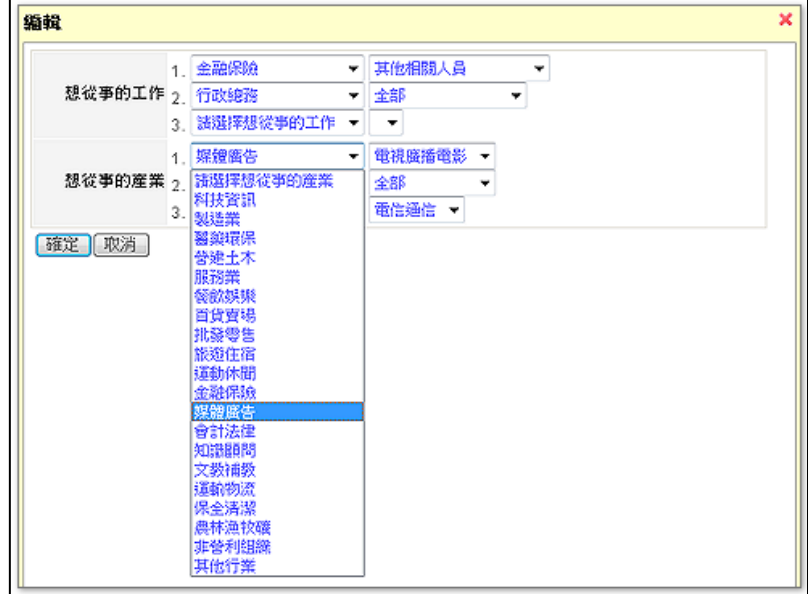

若需新增或修改資料庫的內容,請依下面步驟進行:

#### **A.** 新增類別

- 1. 以系統或歷程檔案管理者的身份登入
- 2. 進入 [系統管理 / 歷程檔案]
- 3. 選擇 [產業類別資料庫] (透過右上角選單)
- 4. 點選 [新增類別]
- 5. 輸入名稱、調整順序

6. 點 選 [確 定 ]

#### **B.** 新增產業名稱

- 1. 點選類別名稱
- 2. 點選 [新增]
- 3. 輸入名稱、調整順序
- 4. 點 選 [確 定 ]

ps: 若需修改,請在該類別或工作名稱點選 [編輯]

#### <span id="page-18-0"></span>校務資料自動匯入

#### **A.** 準備資料匯入檔

iLMS 匯入檔案,因為是全校性的應用,包含下列六個匯入資料檔。 其中,如果沒有課表資料,

則可以忽略第五的匯入檔案:課表資料檔。如果沒有合班上課的需求, 則可以忽略第六的匯入檔案:合班上課資料檔。

- 1. 單 位 (div.csv)
- 2. 使用者 (user.csv)
- 3. 課 程 (course.csv)
- 4. 選課記錄 (enroll.csv)
- 5. 課表資料 (schedule.csv)
- 6. 合班上課資料 (combine.csv)

檔案編碼方式可以 big5 或是 utf-8 並將以上六個匯入檔案置放於任 一個可以透過 HTTP 存取的位置, 如:

http://www.course.xxx.edu.tw/export/\*,以便 iLMS 可以定期抓到這 些檔案自動匯入系統。

以上匯入資料欄位說明請參考 : [lms\\_import\\_csv\\_format.doc](http://sites.powercam.cc/sys/read_attach.php?id=8935)

#### **B.** 執 行 資料匯入

進入 [系統管理 / 系統設定 / 進階設定],勾選 [資料自動匯入 / 啟 用1,選擇需要匯入的項目並填上資料的存放位置。

其中,資料網址可以是 csv 的檔案位置或是使用程式輸出 csv 格式 的資料。

最後,按 [立即匯入]。

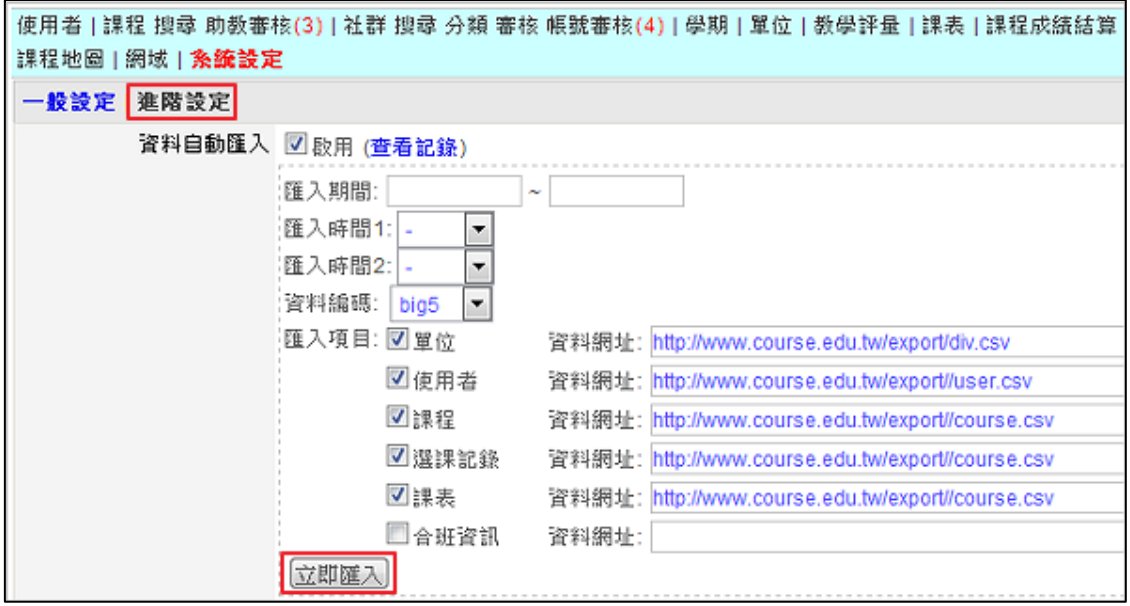

#### **C.** 設定定期匯入的時間以及項目

可依需求選擇需要定期更新的資料 (如帳號、開課資料、加退選), 接著選擇匯入的期間以及時間,設定完成後,按 [確定]。

註: 資料編碼,請依匯入檔案的編碼方式選擇。

# <span id="page-19-0"></span>建立課表

課表可依各校規定建立,定義的時間及標題會做為 [我的首頁 / 我的 課表1 顯示的依據 建立步驟如下:

- 1. 以系統管理者身份登入
- 2. 進入 [系統管理 / 課表]
- 3. 點 選 [編 輯 ]
- 4. 修改標題及時間

註: 若需新增節次,請點選 [新增]

# <span id="page-20-0"></span>套用版面樣式

除了預設的樣式外, iLMS 提供幾種不同風格的首頁樣式,可以直接 進行套用 (如下圖)

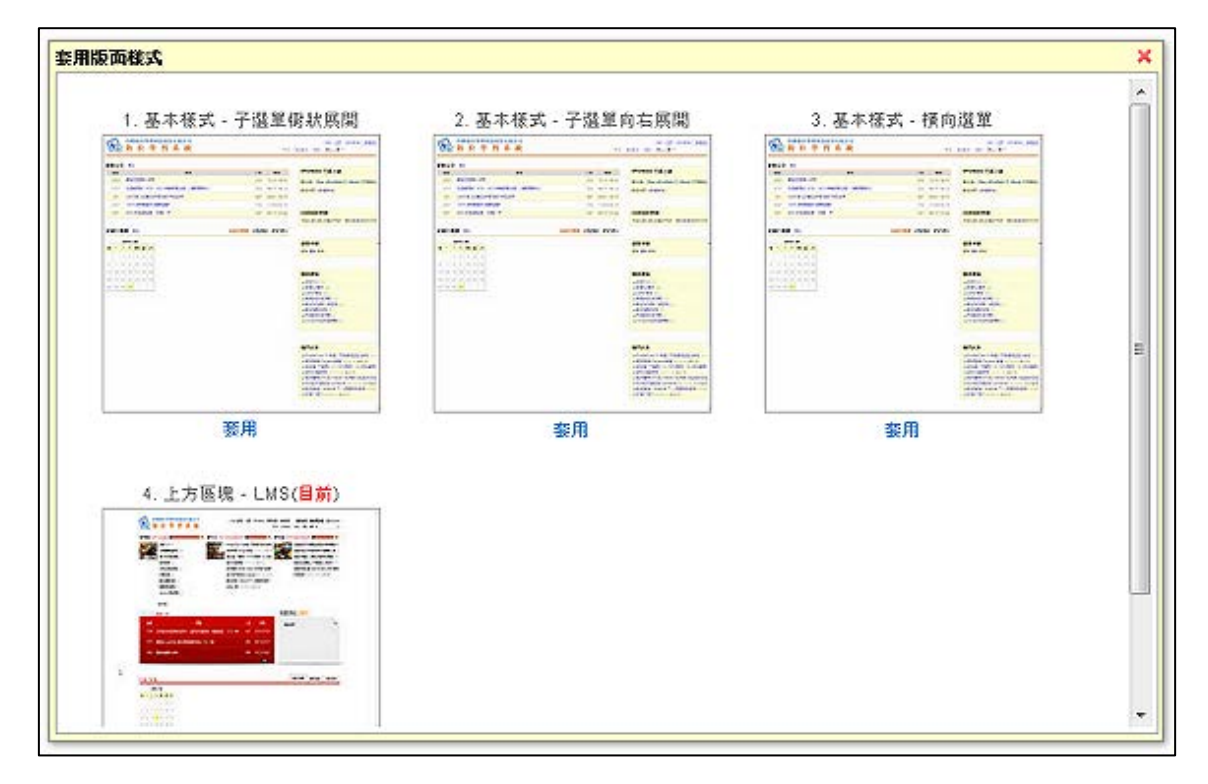

套用的步驟如下:

- 1. 點選 [管理 / 套用版面樣式] (如右圖)
- 2. 選定樣式後, 按 [套用]

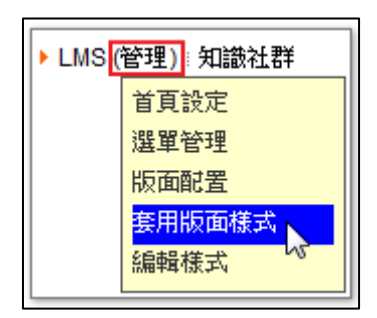

# <span id="page-20-1"></span>票選

iLMS 票選功能,結合投稿與票選機制,讓學校輕鬆舉辦徵選與投票 的活動,且有專屬的投票網址及管理功能(如查詢報名名冊、自訂票 選..等),建立步驟如下:

#### **A.** 新增票選

- 1. 以系統管理者身份登入
- 2. 進入 [系統管理 / 票選]
- 3. 點選 [新增票選]
- 4. 設定資訊
	- a. 填寫標題
	- b. 設定報名、投票時間
	- c. 設定票選活動管理者
	- d. 設定留言權限 (允許匿名、限登入者、關閉 )
- e. 填寫票選內容、執行方式 (若要上傳附件,請點選 [附加檔案 ]) 5. 點 選 [確 定 ]

#### **B.** 編輯報名表

- 1. 進入票選頁面 (點選名稱的連結或新增完成後,點選 [確定]) 2. 點選 [管理 / 編輯報名表] 3. 點選 [新增欄位] 4. 設定題目 5. 重覆步驟 3~4,完成報名表
- ps: 新增完成的題目可加入範本,方便下次票選使用

#### **C.** 編輯票選

- 1. 點選 [編輯票選]
- 2. 點選 [編輯票選活動] a. 輸入標題 (如票選攝影作品 ) b. 輸入每人可以投的票數
- 4. 點選 [設定顯示欄位] (依需求,選擇票選項目呈現的資訊和位置, 如作品標題、上傳的照片等 )
- 4. 點 選 [確 定 ]

#### **D.**發 佈

- 1. 點選 [發佈]
- 2. 公告票選網址

#### <span id="page-21-0"></span>證照類別資料庫

學生的學習歷程檔案中,可以記錄考取的專業證照,除了自行新增外, 也可以直接選取系統建置的證照資料 (如下圖 ) 系統安裝完成後,已有建置證照的相關資料,系統管理者若需修改或 重新建置,請參考下面說明

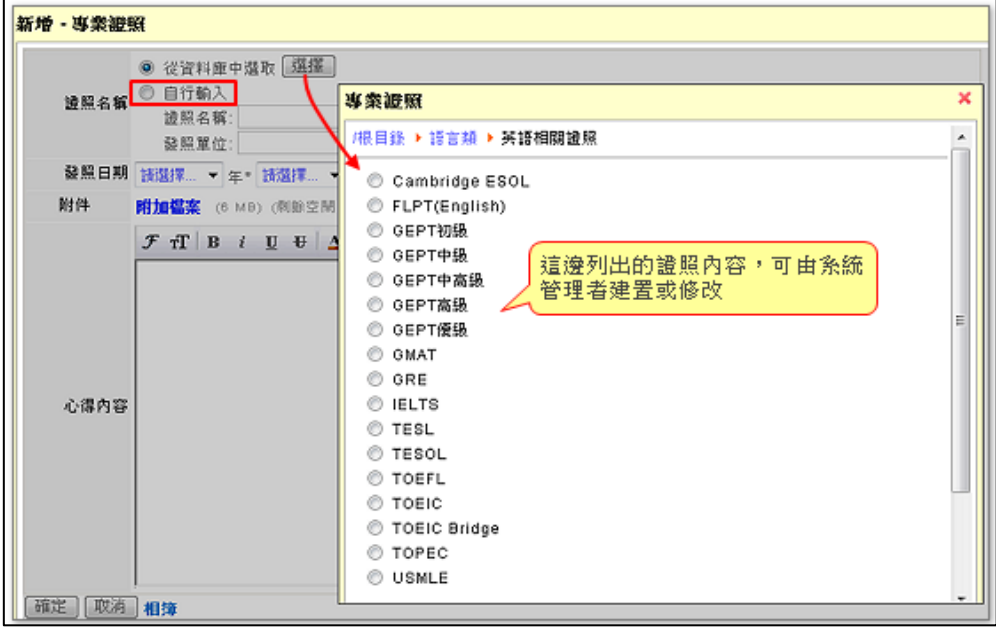

#### **A.** 新增證照

若需在某證照類別中新增證照, 新增步驟如下:

- 1. 以系統或歷程管理者身份登入
- 2. 進入 [系統管理 / 歷程檔案]
- 3. 點選類別名稱的連結 (如語言類)
- 4. 點選 [新增證照]
- 5. 填入名稱、發照單位
- 6. 調整順序
- 7. 按 [確 定 ]

#### **B.** 新增證照類別

若需新增其他證照類別,步驟如下: 1. 選擇類別位置 (主目錄或某一類別的子類別) 2. 點選 [新增類別]

- 3. 填入名稱
- 4. 調整順序
- 5. 按 [確 定 ]

#### **C.** 修改證照或類別名稱

- 1. 選擇類別或證照名稱
- 2. 點 選 [編 輯 ]
- 3. 修改名稱
- 4. 按 [確 定 ]

# <span id="page-23-0"></span>開放學期成績登錄 (此功能視學校需求開放)

系統管理者可依學校行事曆,開放老師登錄及繳交學期總成績的時間, 步驟如下:

- 1. 進入 [系統管理 / 課程成績結算]
- 2. 點選 [新增] 並設定相關資訊
	- a. 登錄期間: 登錄時間一到, 在課程 [成績計算] 會出現 [學期成 績登錄] 的功能
	- b. 狀態: 可以先使用測試課程,確認後再開放給所有課程登錄
	- c. 成績欄位 : 可依學校需求設定需要的成績欄位 (如期中成綪、 期末成績...等), 若只需一個成績欄位,可以不勾選計算總分
	- d. 目前的結算: 設定資料庫抓取的資料為此次成績結算
	- e. 屬性: 若希望老師只能送出一次成績,請勾選 "送出成績後, 禁止修改"

# <span id="page-23-1"></span>版面配置

 $\Box$ 

LMS 首頁的版面是由不同區塊配置而成 (如下圖), 系統管理者可依需 求彈性地安排不同型態的資訊 (如文字、影片、

熱門文件、開放課程、最新公告..等)

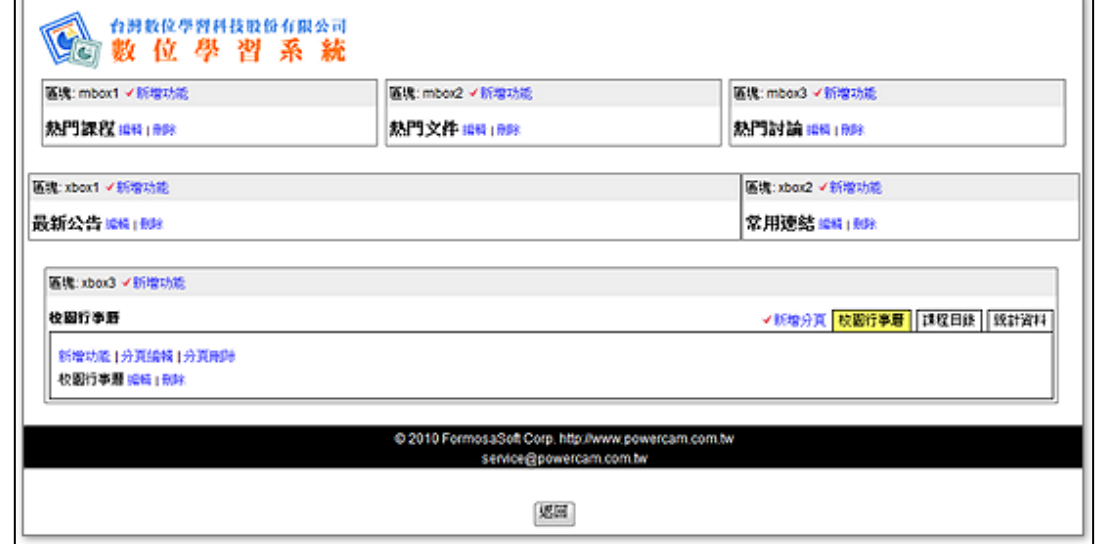

區塊說明如下:

- 1. mbox: 側欄區塊,可放置精簡的資訊
- 2. xbox: 主欄區塊,可放置完整的資訊

 $\overline{a}$ 

#### **[**變更資訊位置 **]**

1. 進入 [管理 / 版面配置]

2. 決定要呈現的資訊及位置 (透過 「刪除]、「新增功能])

3. 安排完成,點選 [返回]

#### **[**新增文字方塊 **]**

適合做簡單的圖文介紹 (如登入方式), 新增步驟如下:

- 1. 進入 [管理 / 版面配置]
- 2. 新增文字方塊 (選定區塊,點選 [新增功能 / 文字方塊])
- 3. 編輯內容 (若需插入 flash,可點選 <sup>3</sup> 圖示再貼上 flash 語法) 4. 點選 [確定]

#### **[**新增自由欄位 **]**

適合嵌入 youtube、powercam.cc 影片 (如招生影片、學校簡介)、java 小程式等,新增步驟如下:

- 1. "複 製 " 要嵌入的影片語法
- 2. 進入 [管理 / 版面配置]
- 3. 新增自由欄位 (選定區塊,點選 [新增功能 / 自由欄位1)
- 4. 點 選 [編 輯 ]
- 5. "貼上" 語法
- 6. 點 選 [確 定 ]

註 1: 由於不同的樣式可以搭配不同的資訊, 建議配置首頁資訊前, 請先確定首頁樣式 (進入 [管理 / 套用版面樣式])

註 2: 功能選單的資訊,說明如下:

- 1. 文字方塊: 可以放置簡單的圖文介紹
- 2. 自由欄位 : 嵌入影片、小程式的語法
- 3. 常用連結: 可以自由編輯連結的網址 (如學校首頁、聯絡信箱、 計畫網站)
- 4. 訂閱 RSS: 可訂閱其他網站的資訊,方便快速杳詢最新動態
- 5. 焦點輪播 : 可輪播有超連結的圖片
- 6. 最新公告: 顯示全校性公告
- 7. 熱門文件: 列出人氣較高的文件
- 8. 熱門討論 : 列出人氣較高的討論
- 9. 開放課程列表
- 10. 熱門課程: 依人氣加討論的總和, 依序列出課程
- 11. 校園行事曆: 顯示行事曆,包含建立的事件

12. 課程目錄: 依單位顯示各系所開設的課程

13. 統計資料: 顯示各項統計圖

# <span id="page-25-0"></span>頁籤管理

系統管理者可依各校的需求,安排歷程檔案右上角的頁籤資訊,如下 圖 :

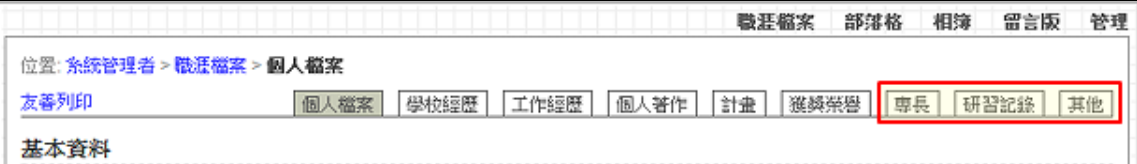

建立步驟如下:

#### **A.** 新增頁籤

1. 進入 [系統管理 / 歷程檔案], 並選擇 [頁籤管理]

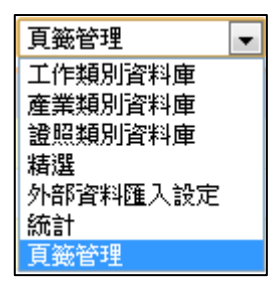

#### 2. 點選左下角的 [新增頁籤],輸入標題及設定

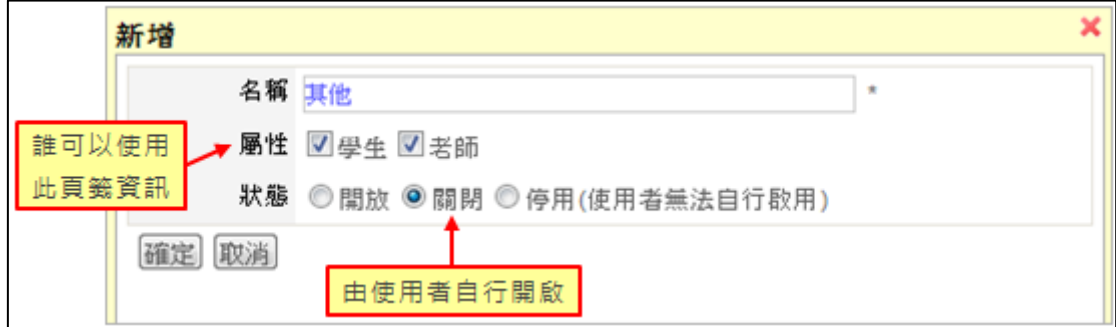

# **B.** 建立填寫的欄位資訊及顯示方式

1. 點選 [新增欄位],並依需求選擇需要的欄位類型,例如:

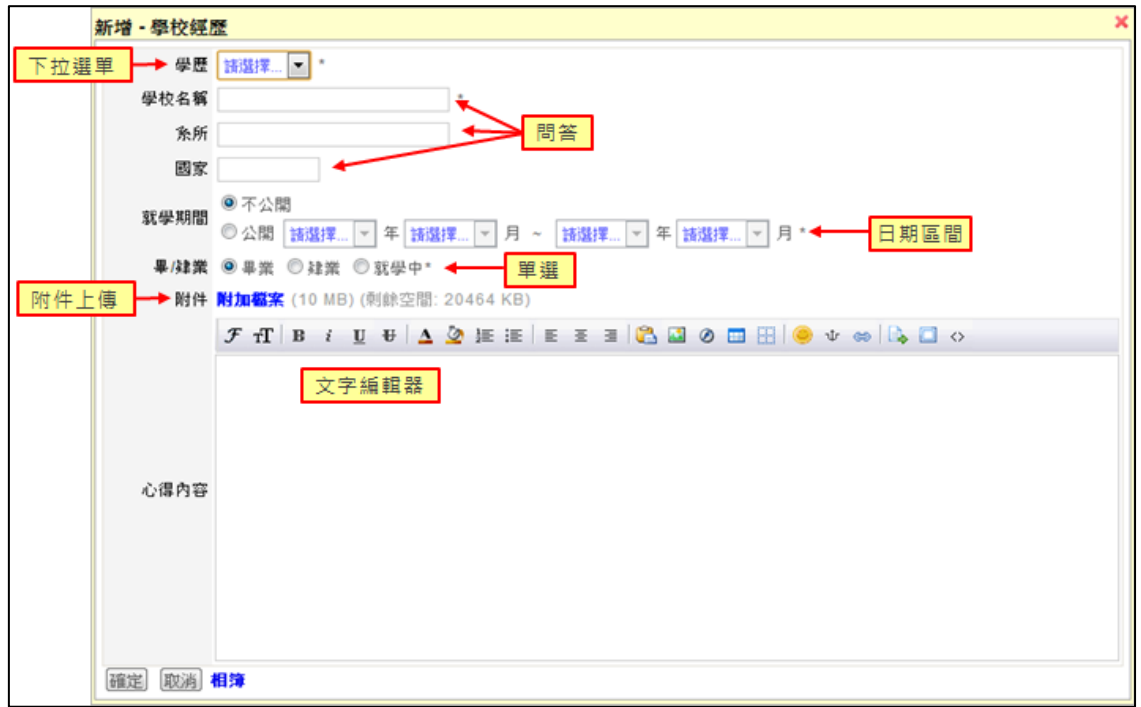

2. 點選 [設定顯示方式],配置各欄位的顯示結果,例如:

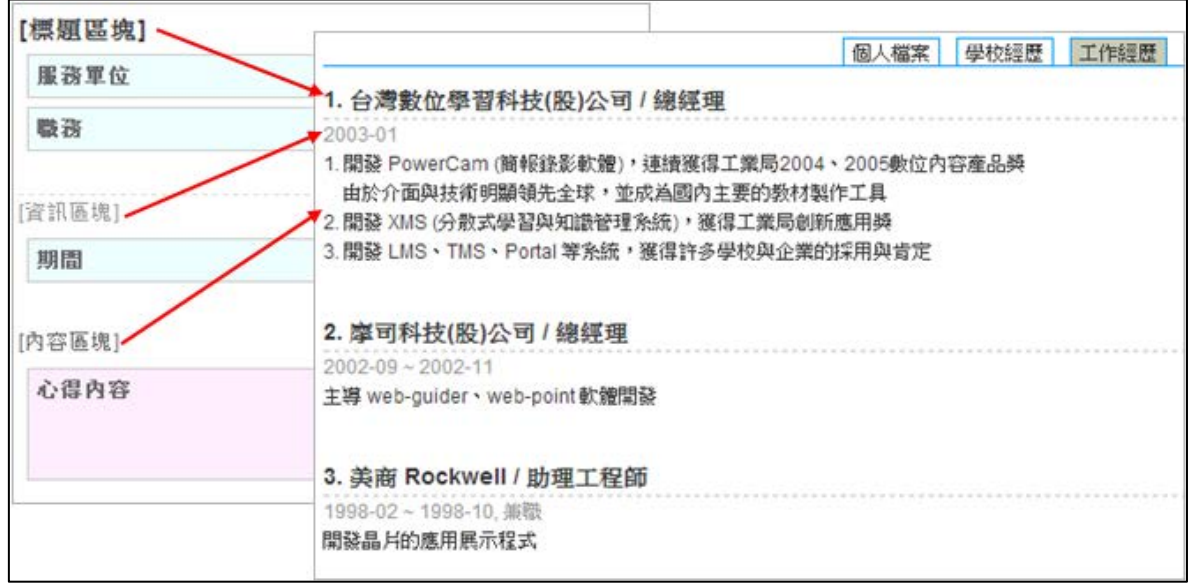

# <span id="page-27-0"></span>知識社群管理

- 社群分類:可自定社群分類,並提供新 增社群時可依此設 定所屬分類群組。 (如右圖)

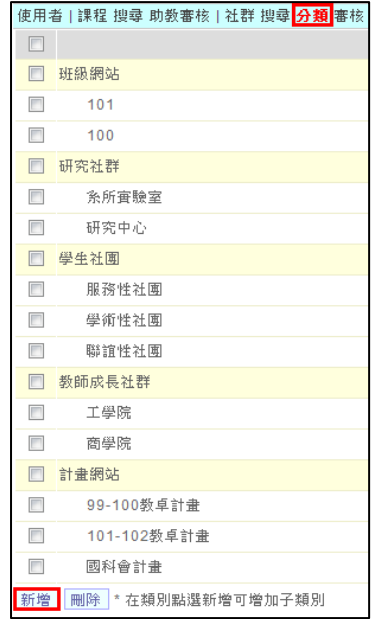

- 新增社群:手動新增及整批匯入,包含:社群名稱、屬性、自訂 網址、設定閱讀權限、設定版主。
- 匯入社群成員:系統管理者可透過 CSV 檔案整批匯入成員至指 定的社群網站,亦可授權版主自行匯入成員的權力。
- 社群申請:使用者只需透過首頁申請功能即可自行申請專屬社群 網站,且自動提供各別社群專屬的網址連結。針對申請案件需由 管理者線上審核。

# <span id="page-27-1"></span>師生部落格管理

- 啟用機制:可以透過使用者管理的機制,設定使用者是否具備師 生部落格的使用權限,並可以依照「老師」及「學生」的身分, 提供不同的履歷資料建立的分類及項目。
- 空間容量設定:系統管理者可以設定個別使用者的師生部落格磁 碟 空 間 大 小, 針 對 未 設 定 的 使 用 者 將 提 供 系 統 管 理 所 預 設 的 空 間 大小。

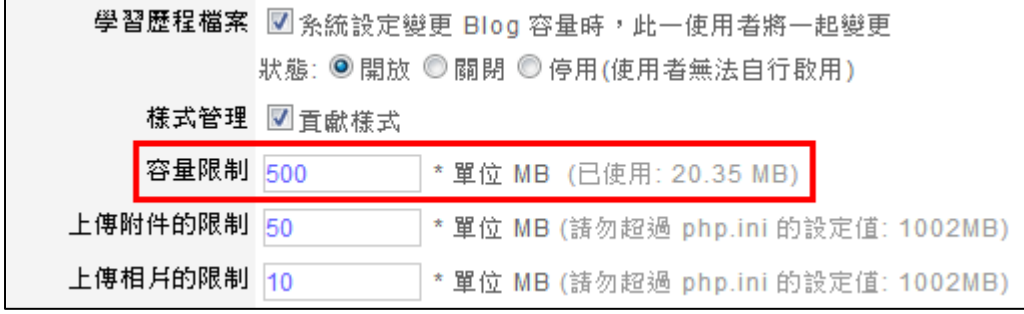

# <span id="page-28-0"></span>報表

系統管理者可進入 [系統管理 / 報表] 取得校内各學院及系科線上 教材建置的成效報表,如下圖:

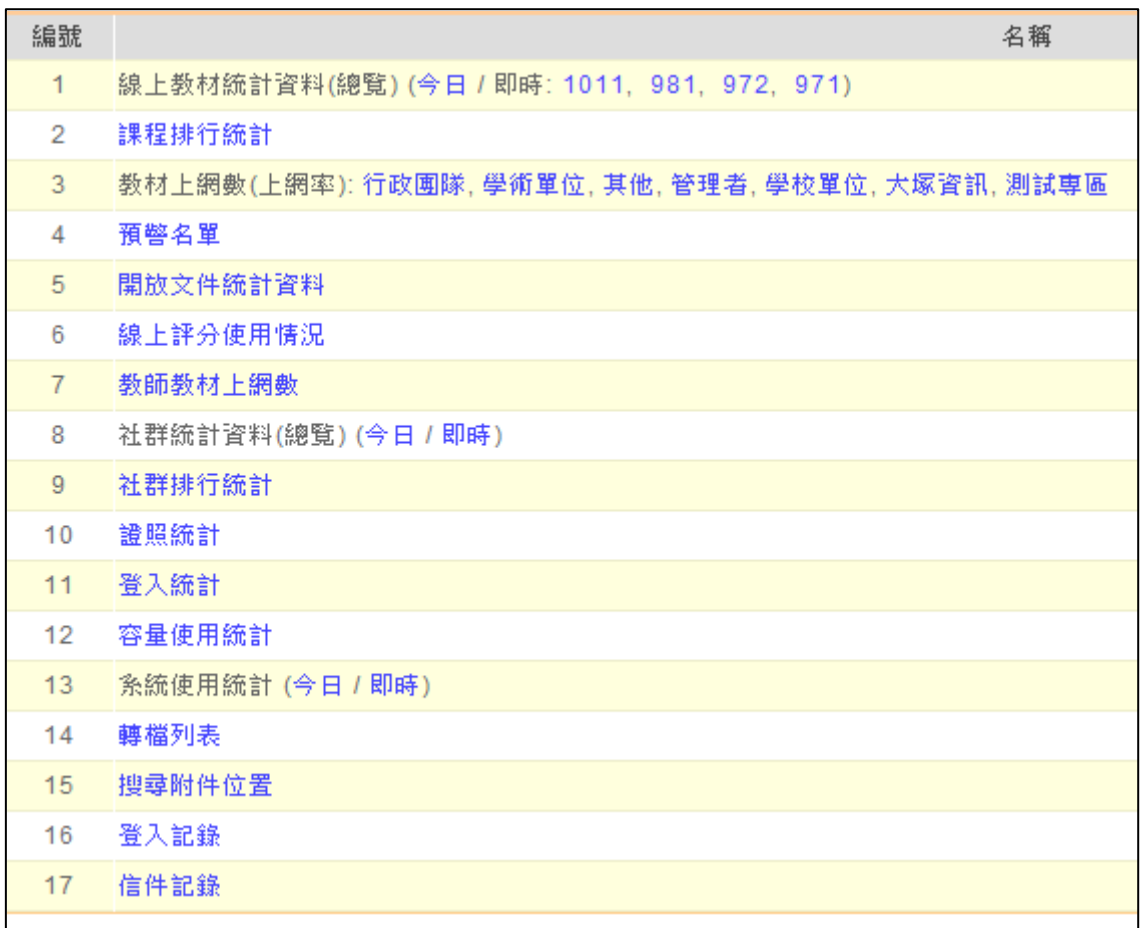

- 線上教材 統計資料: 包含全校與各系所的總數與建置比例統計 , 可 依學期篩選統計資料,須句含課程、檔案、教材、 討論、作業、問卷、測驗、公告的分項總數與比 例統計。系統管理者可依上述各分項設定計分比 重,由系統自動依據各系所的建置比例計算分 數 。

- 課程排行統計:可依不同的學期進行課程排名,包含活動內容數排 行、教材數排行、PowerCam 教材數排行、課堂 整理數排行、行事曆數量排行、討論數排行、隨 堂筆記數排行、作業數排行、問卷數排行、測驗 數排行、出缺勤排行、助教數排行、… 等項目 。
- 教材上網數(上網率): 包含各系所的開課數、教材上網數與上網率 等 。
- 預警名單:可依不同的學期顯示學生預警名單,包含帳號、姓名、 信箱、等資訊。
- 開放文件統計資料:可依學期篩選各學院及科系中課程的開放文件 課程數、開放教材數、開放作業數、開放文件檔案 數、開放作業檔案數、…等項目。
- 教師教材上網數:可透過帳號及姓名搜尋教師教材上網數,資料會 顯示該位教師所有課程的課程名稱、教材上網數及 教材上網率等。
- 社群統計資料: 包含全校 與各屬性所建置的社群 總數與建置比例統 計,統計資料須包含訪客、成員、檔案數、文件數、 討論數、相簿數、相片數的 統 計 等 。
- 社群排行統計:可依不同的學期進行社群排名,包含訪客數排行、 成員數排行、文件數排行、PowerCam 講解數排行、 精華區 (數 )排行、行事曆數量排行、活動數量排行、 討論數排行、塗鴉牆使用數排行、問卷數排行、相簿 數排行、…等項目。
- 登入統計:顯示設定的日期區間老師及學生的登入筆數。
- 容量使用統計:可依學期、課程、社群篩選使用容量狀況,包含名 稱、容量、已使用、剩餘容量。
- 登入記錄:可設定時間區間並利用帳號搜尋使用者的登入記錄,包 含帳號、姓名、登入時間、 IP、 …等資訊。

# 使用上有任何的問題

歡迎透過客服電話與聯絡信箱提供資訊

# 我們將儘快回應

也歡迎您提供使用心得與建議

協助我們將功能發展的更好,謝謝!

# **[** 聯絡方式 **]** 授權經銷商:大塚資訊科技股份有限公司

客服電話:(07)3983777 傳真電話:(07)3946898

- E mail: [sunny@oitc.com.tw](mailto:sunny@oitc.com.tw)
- 高雄 官方網站:[http://edu.oitc.com.tw](http://edu.oitc.com.tw/) 公司地址:高雄市三民區九如一路 502 號 23 樓 B1 室

客服電話:(02)89646668#2318 傳真電話:(02)89646667

台北 E - mail :roger@oitc.com.tw 公司地址:新北市板橋區縣民大道二段 68 號 6 樓